## **特殊教育通報網\_更新帳號密碼操作說明**

- 因應教育部 2018 年 11 月資安滲透測試要求,強化密碼設定原則,原密碼未達條件者, 請重新設定密碼。請同步檢視確認您的 Email 是否正確,以利忘記密碼時,使用線上查 詢密碼功能。
- 日 資訊安全標準密碼規則 ■密碼為 9 碼以上 (含大小寫字母、數字、特殊符號的組合),至少含 (一碼的<mark>數字 + 大</mark> 寫英文+小寫英文 + 特殊符號)
	- 可使用之特殊符號如右 !@#\$%^&\*? ~-£()
- 一、 密碼更新操作流程:
- (一) 密碼更新作業可由 1.各權限使用者自行更新 2. 或各校通報管理者統一更新後通知使用 者新密碼,擇一完成更新即可。
- (二) 通報管理者統一更改: 請由各校通報業務或各系統總管理先行更新密碼後→登錄系統 更新所有管理的權限密碼→設定完畢後通知使用者新密碼。

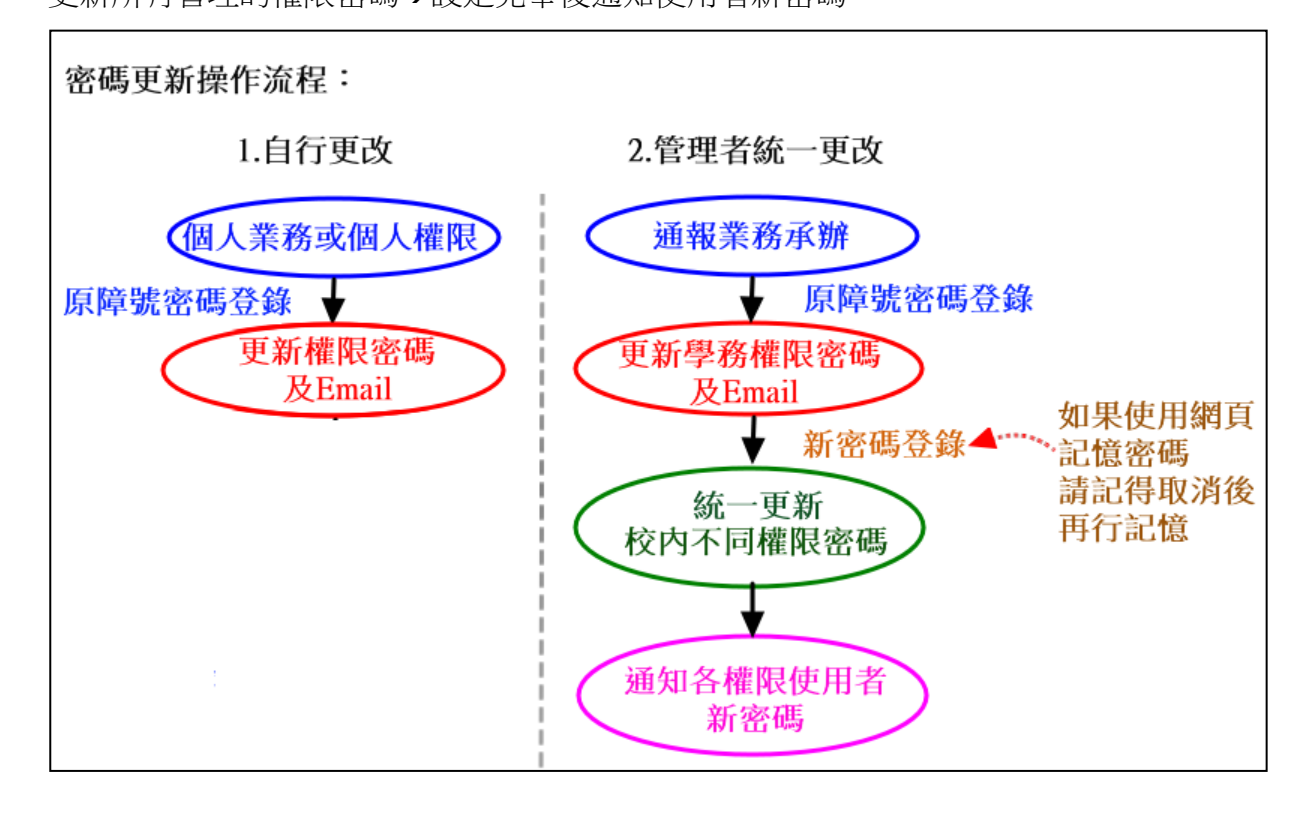

二、 單一權限密碼更新:

(一) 自行更改: 以個人業務或權限原帳號密碼登錄→重新設定新密碼及確認 Email。 ※如有習慣設定網頁記憶密碼,請先行取消後再重新記憶

1. 步驟一、登錄原本帳號密碼 於【特教登錄】→登錄原帳號密碼及【驗證碼】後→【登入】。 ※驗證碼如無法識別,則請點選下方【換一張圖形驗證碼】更新驗證碼。

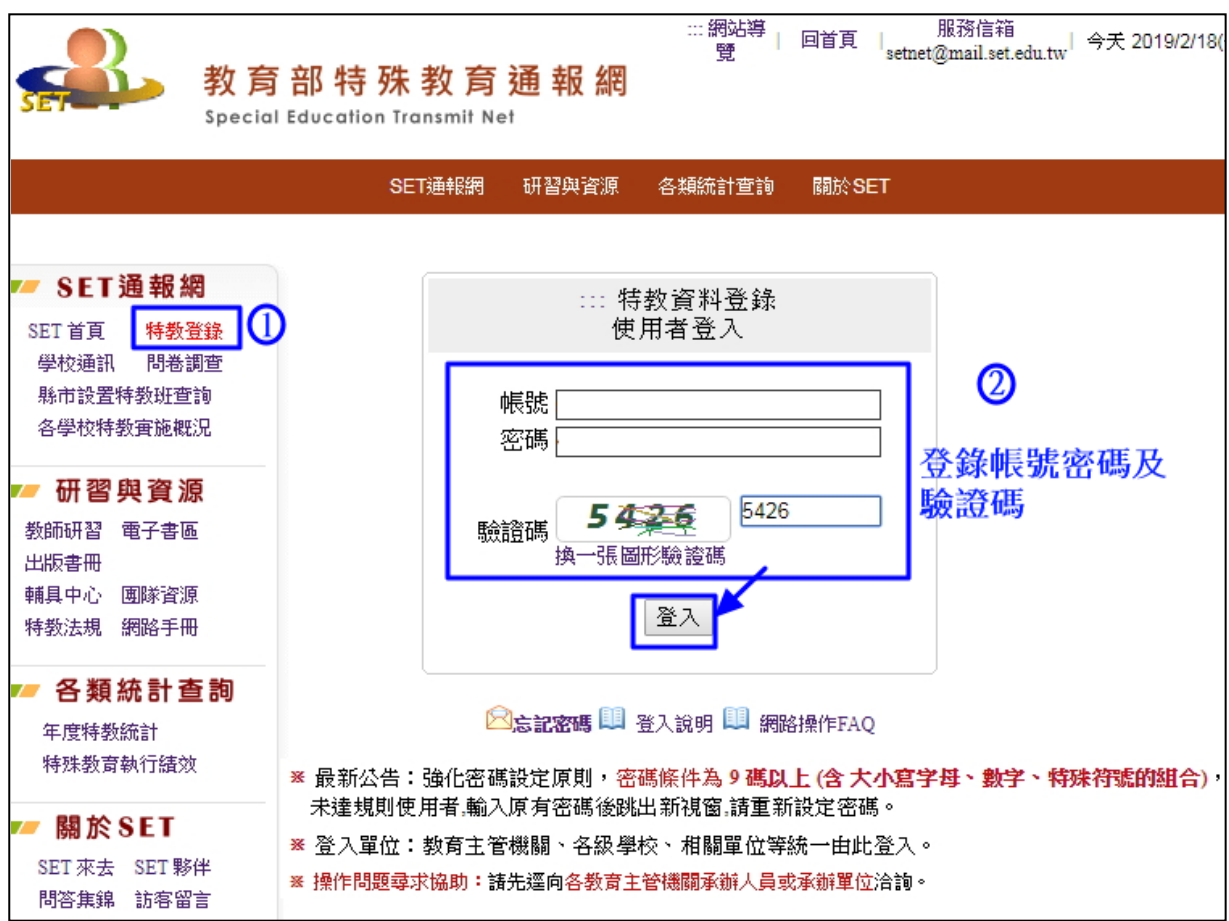

2. 步驟二、確認此權限使用者 Email 及設定新密碼。

※Email 如有誤請更新,以利日後忘記密碼時,系統寄送密碼回登錄的信箱。

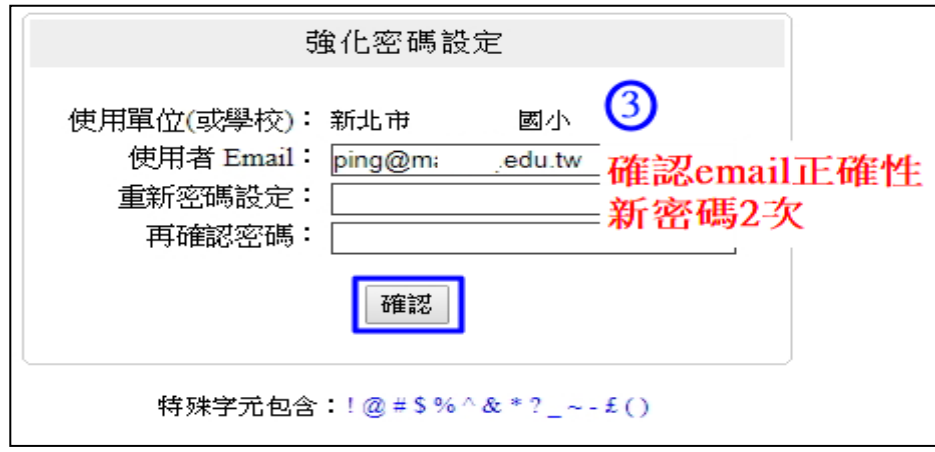

(1)新密碼設定規則:

至少 9 碼且都須包含一碼的數字+大寫英文+小寫英文+特殊符號,再自行組合並記錄 下來。如何設定容易記的密碼且安全,可用學校簡稱或常用又熟悉單字隨機混在一起 或是語句。

範例: 使用 2019 的新房子,可以【2019】+【@】+【new】+【house】4 單字自行組裝, 密碼就可設定為 Newhouse@2019 或 New@house2019 或 new@House2019

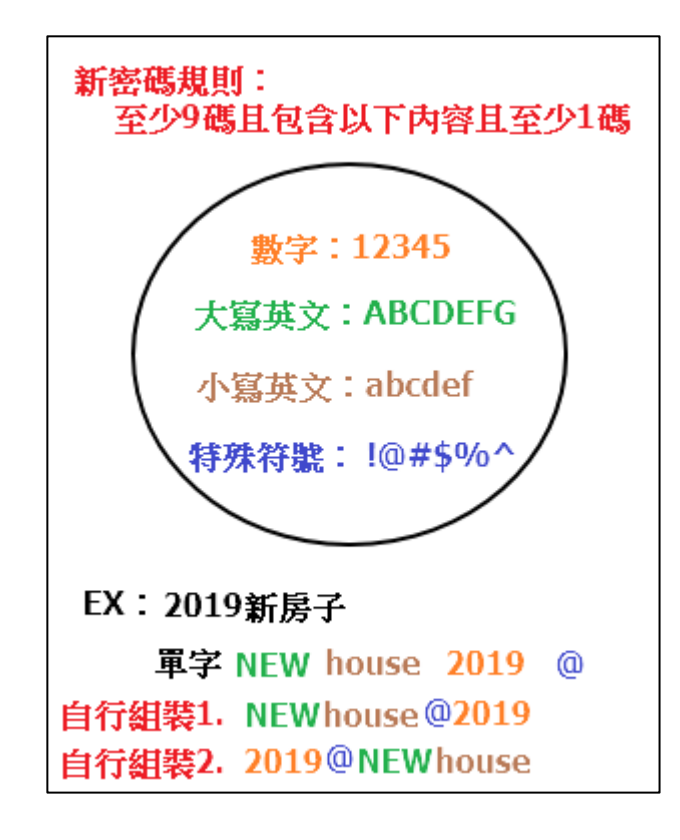

- (二) 學校管理者統一更新各權限帳號密碼
	- 1. 學校涌報業務承辦上述前兩步驟,首先更新【學校學務】管理權限密碼
	- 2. 步驟三 登錄網頁後,可於【特教相關業務】->【帳號管理】->【校內帳號管理】頁面統一將各 權限密碼依規則直接更新後再行通知該使用者新的密碼。 ※提醒各權限密碼請勿重複設定。
- (三) 通知各使用者密碼更新及登錄規則,須完整正確登錄如英文大小寫才可成功進入系統。
- 三、 常見問題解決方法:
- (一) 如操作一直顯示格格式錯誤,請重新檢查確認新密碼以下步驟都有符合才可完成設定。 ■ 密碼為 9 碼以上 ■ 密碼內至少含英文大寫字母、英文小寫字母、數字、特殊符號自行組合 ■ 可使用之特殊符號如右 !@#\$%^&\*? ~-£()
- (二) 忘記密碼,如何取回密碼:
	- 1. 可善用【特教登錄】頁面下方【忘記密碼】功能取回。
	- 2. 逕洽各主管機關特教業務承辦或貴校特教業務承辦查詢取回。 (1)縣市主管機關聯絡方式查詢: 通報網首頁→【學校通訊】→【主管教育行政機關】→查詢縣市-業務承辦→【詳細】 -特教通報項目。
		- (2)國教署轄署通報管理:阿寶天空 service@aide.gov.tw
		- (3)大專校院:特教通報網 setnet@mail.set.edu.tw

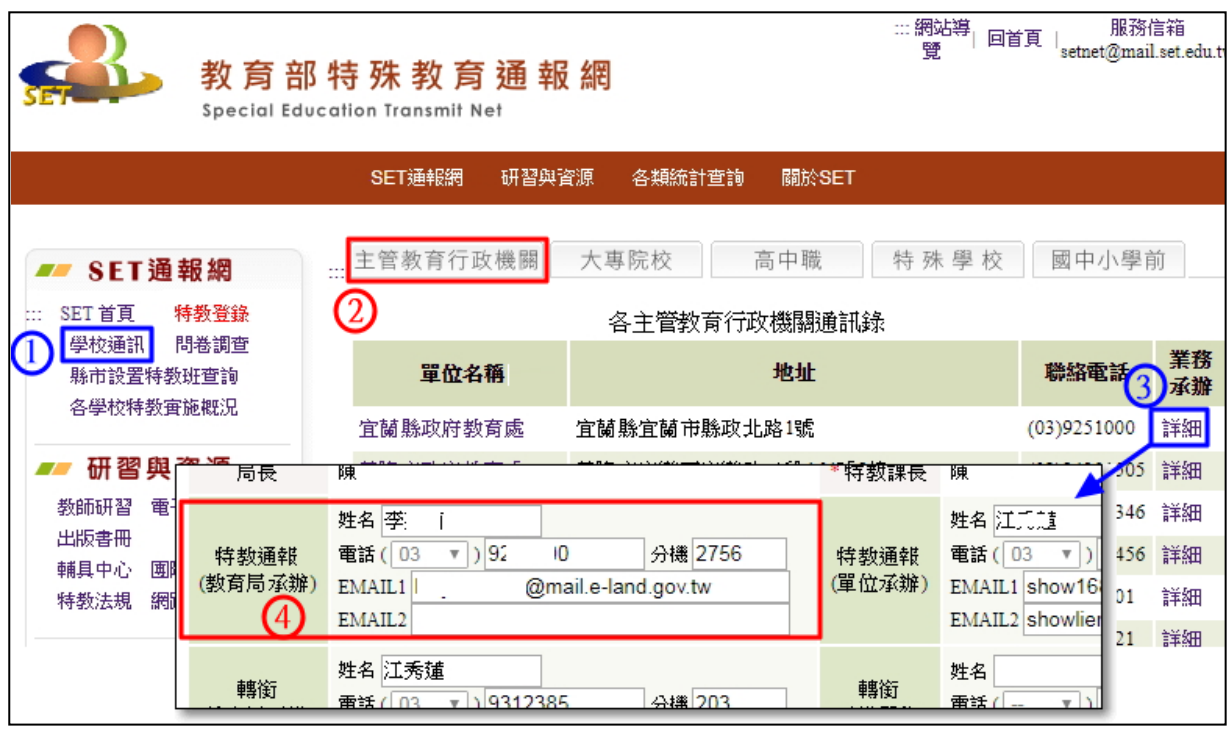

- (三) 原帳號密碼無法登錄 請確認原設定帳號與密碼是否有大小寫英文字,請正確輸入才可成功登錄
- (四) 校內不同權限密碼重複設定
	- 1. 非學務帳號無法登錄,可逕洽校內特教通報管理者協助查詢與修改。
	- 2. 學務帳號無法登錄,則以可以登錄的障密權限登錄後,於該權限管理使用者基本資料頁 面更換該權限密碼後,原本帳號密碼再次登錄後即可程供登錄學務權限。

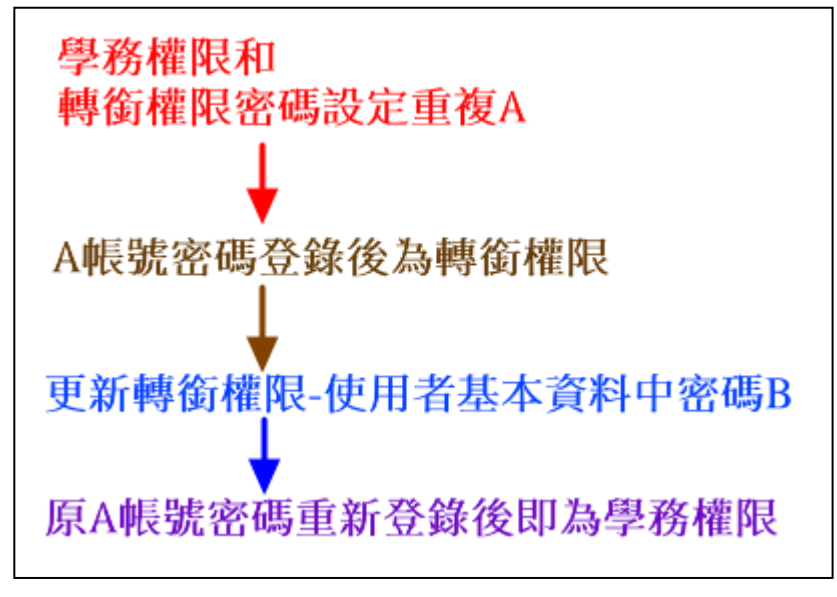

www.set.edu.tw